#### **Краткая инструкцию для плательщиков с описанием возможностей нового кабинета**

Верхний раздел Личного кабинета выглядит следующим образом

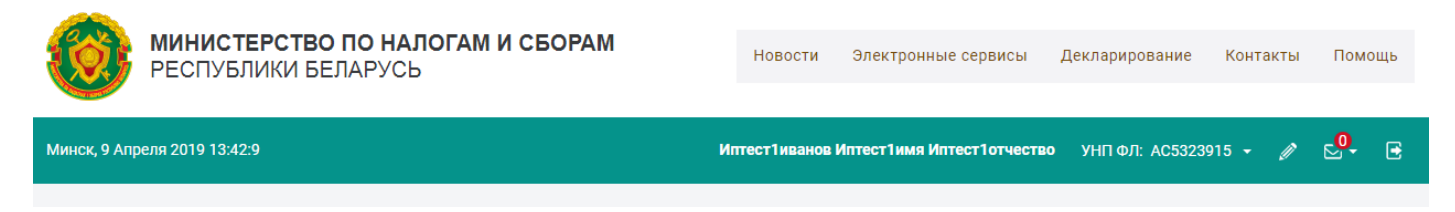

Личный кабинет доступен на мобильных устройствах, имеет адаптивный дизайн. Верхнее и боковое меню трансформируется для удобства пользования сервисами Личного кабинета.

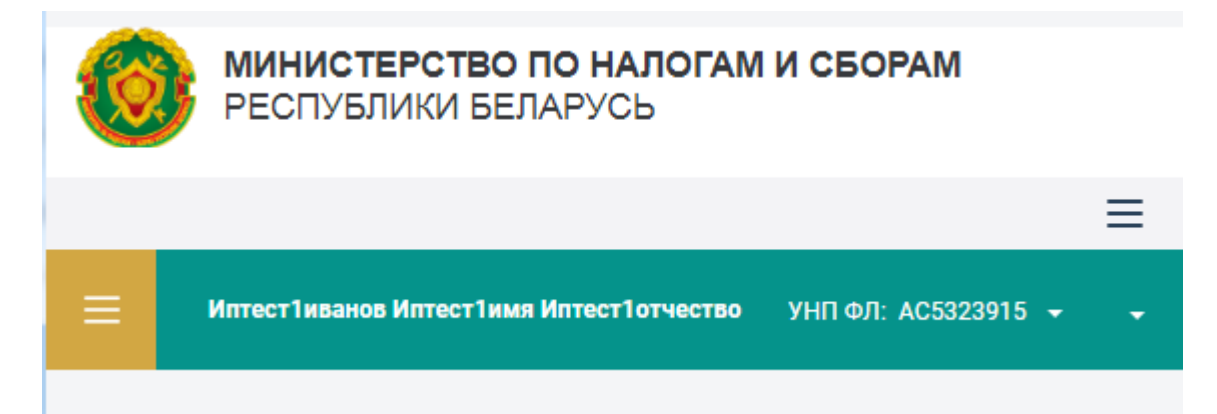

Функциональное меню «Личного кабинета» можно скрывать при необходимости.

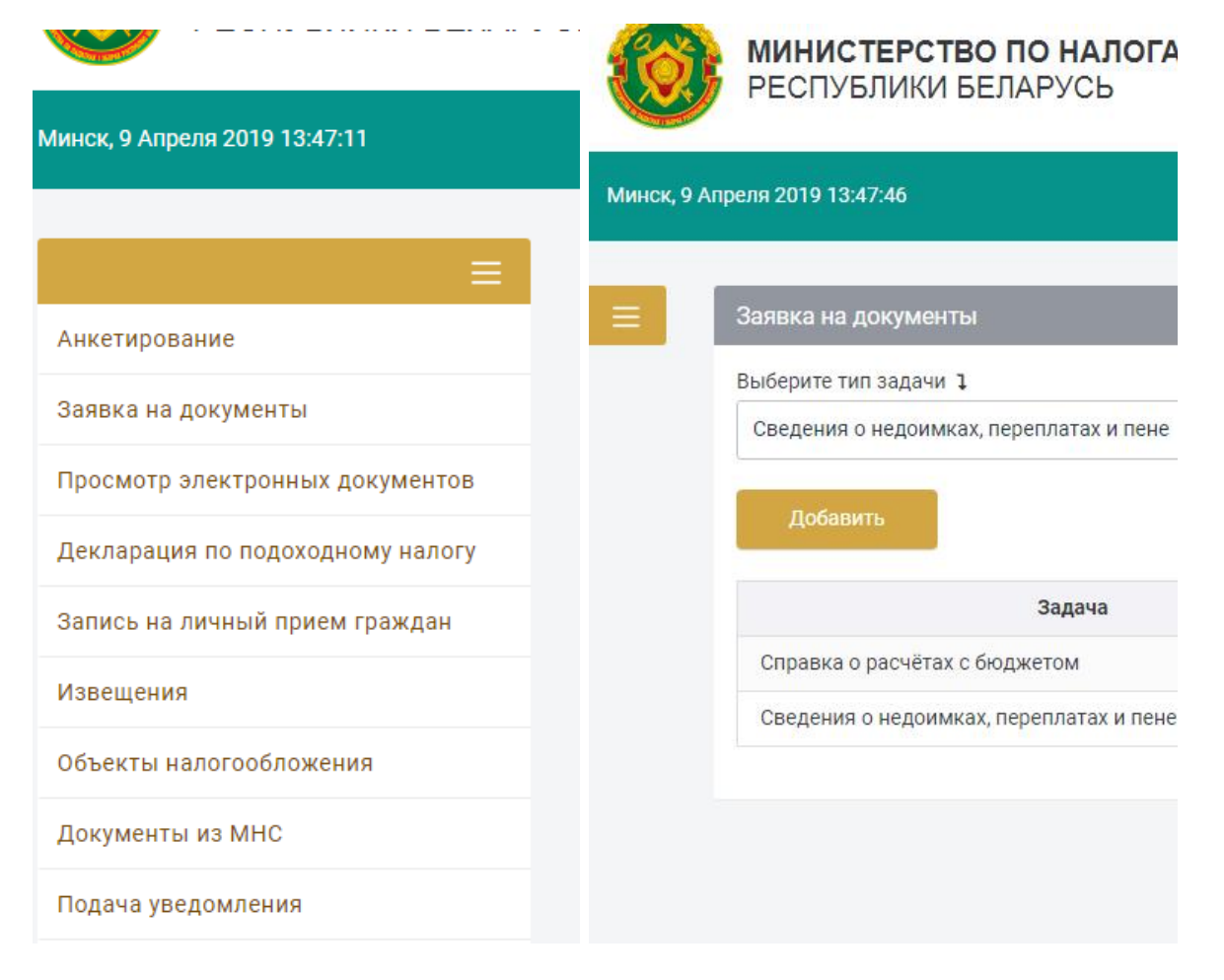

Раздел «Помощь» доступен в верхнем меню. Там Вы можете прочитать информацию по Личному кабинету для физических лиц и пользователей с ЭЦП.

# **Идентификатор УНП**

В верхнем разделе есть индикатор текущего УНП пользователя.

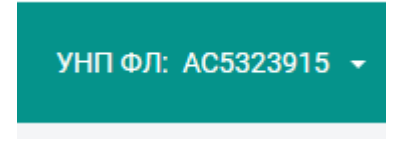

#### **Редактирование персональных данных**

В верхнем разделе есть индикатор иконка Редактирование персональных данных

## **Документы из ИМНС**

В верхнем разделе есть индикатор новых «Документов из ИМНС» – по нему осуществляется быстрый переход в раздел Документов из ИМНС функционального меню.

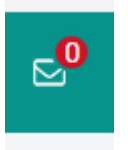

#### **Выход из Личного кабинета**

Чтобы выйти из Личного кабинета, нажмите на иконку «Выйти из Личного кабинета».

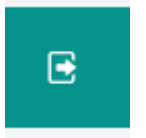

# **Возможности ЛК для ИП**

Если у пользователя есть 2 УНП – Физического лица и Индивидуального предпринимателя, у него отобразится 2 УНП. Если будет выбран УНП ФЛ – значит все запросы функционального меню будут работать с УНП ФЛ. И наоборот.

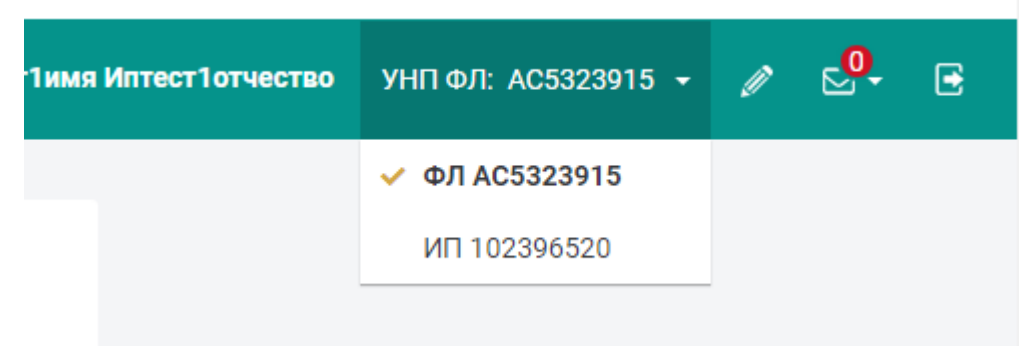

## **Пример.**

Если выбран УНП ФЛ, в разделе «Редактирование персональных данных» Вы можете обновить Ваши персональные данные, изменить адрес электронной почты и подписаться на получение из МНС извещений и документов на оплату электронным способом.

Если выбран УНП ИП, в разделе «Редактирование персональных данных» Вы можете обновить персональные данные пользователя.

По этому принципу работают и сервисы функционального меню. Если у Вас в Верхнем разделе выбрано УНП ФЛ, то сервисы функционального меню будут делать запросы с параметром УНП ФЛ. И наоборот.